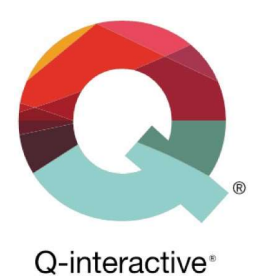

# Kapittel 2 Kom i gang med Central og Assess på Q-interactive

Q-interactive Brukerhåndbok Januar 2023

**PEARSON** 

# Innledning

Q-interactive består av to deler: Central og Assess.

Central er en nettbasert plattform hvor du starter og avslutter testingen på Q-interactive. På Central kan du blant annet: Opprette testpersoner og administrere testpersonenes profiler.

- Tildele testbatterier til testpersoner og sende dem til iPaden, samt opprette egendefinerte testbatterier.
- Se over skårer på deltest-, indeks- og oppgavenivå, generere resultatrapporter og eksportere resultater.
- **G**å giennom notater.

Assess er en iPad-applikasjon som brukes til å administrere en test. Assess må installeres på begge iPadene, dvs. den som brukes av testlederen til å administrere og skåre oppgaver og den som brukes av testpersonen til å motta stimuli og svare på oppgaver. De to iPadene som brukes under testadministreringen inneholder alt av instruksjoner, testoppgaver, stimulusbøker og retningslinjer for administrering, skåring og protokollføring.

Dette kapitlet inneholder informasjon om hvordan du logger deg på Q-interactive Central og Q-interactive Assess, og hvordan du tilbakestiller ditt brukernavn eller ditt passord på Q-interactive. Se Kapittel 3 for mer informasjon om Q-interactive Central og Kapittel 4 for å lære deg mer om bruk av Assess på iPadene. Du finner begge kapitlene i Q-interactive Brukerhåndbok under Support-fanen etter pålogging til Central.

# Påloggingsinformasjon

Etter at du har bestilt Q-interactive og din brukerkonto er opprettet, får du en velkomstmail med ditt brukernavn samt instruksjoner om hvordan du oppretter et passord til din konto. Passordet må bestå av minst 8 tegn, minst én stor bokstav, minst én liten bokstav, minst ett tall og minst ett spesialtegn.

# Pålogging til Q-interactive Central

Etter at du har opprettet passordet, bruker du det og brukernavnet til å logge deg på Central enten via en datamaskin eller en iPad. Veiledningen som følger, viser hvordan du logger deg på og åpner Central via en datamaskin:

Trinn 1: Gå til www.giactive.com i din nettleser.

Trinn 2: Bruk din påloggingsinformasjon (brukernavn og passord) og logg deg på Central.

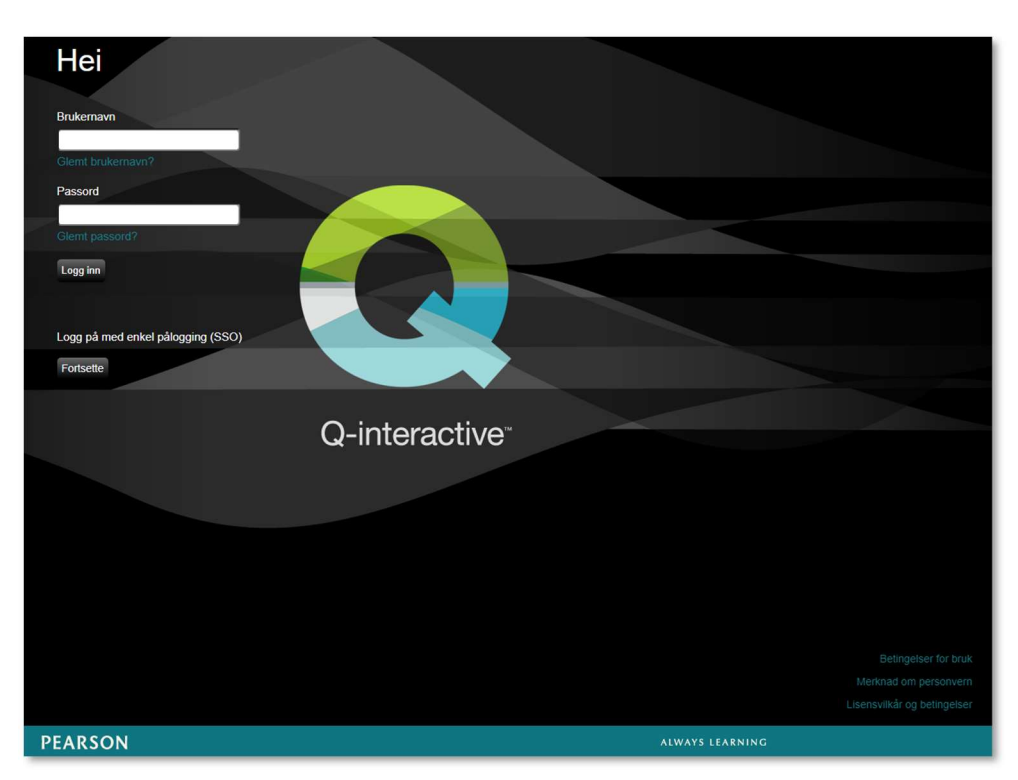

Copyright © 2016 NCS Pearson, Inc. or its affiliate(s). All rights reserved. Pearson and Q-interactive, are trademarks in the U.S. and/or other countries, of Pearson Education, Inc., or its affiliates

# **PEARSON**

Trinn 3: Når du logger deg på for første gang, må du lese gjennom og godta Lisensvilkår for Q-interactive.

Etter du har lest gjennom lisensvilkårene, må du gå helt nederst på siden for å godta betingelsene. Hvis dette juridiske dokumentet endres, vil du bli bedt om å lese gjennom det på nytt og godta de reviderte betingelsene.

Trinn 4: Første gang du logger deg på Central, blir du også bedt om å konfigurere tofaktorautentisering (2FA).<br>Du finner Guide for bruk av tofaktorautentisering (2FA) via vår nettside

https://www.pearsonclinical.no/digitalt/support eller ved å klikke her. Du må konfigurere tofaktorautentisering ved første pålogging før du kan gå videre.

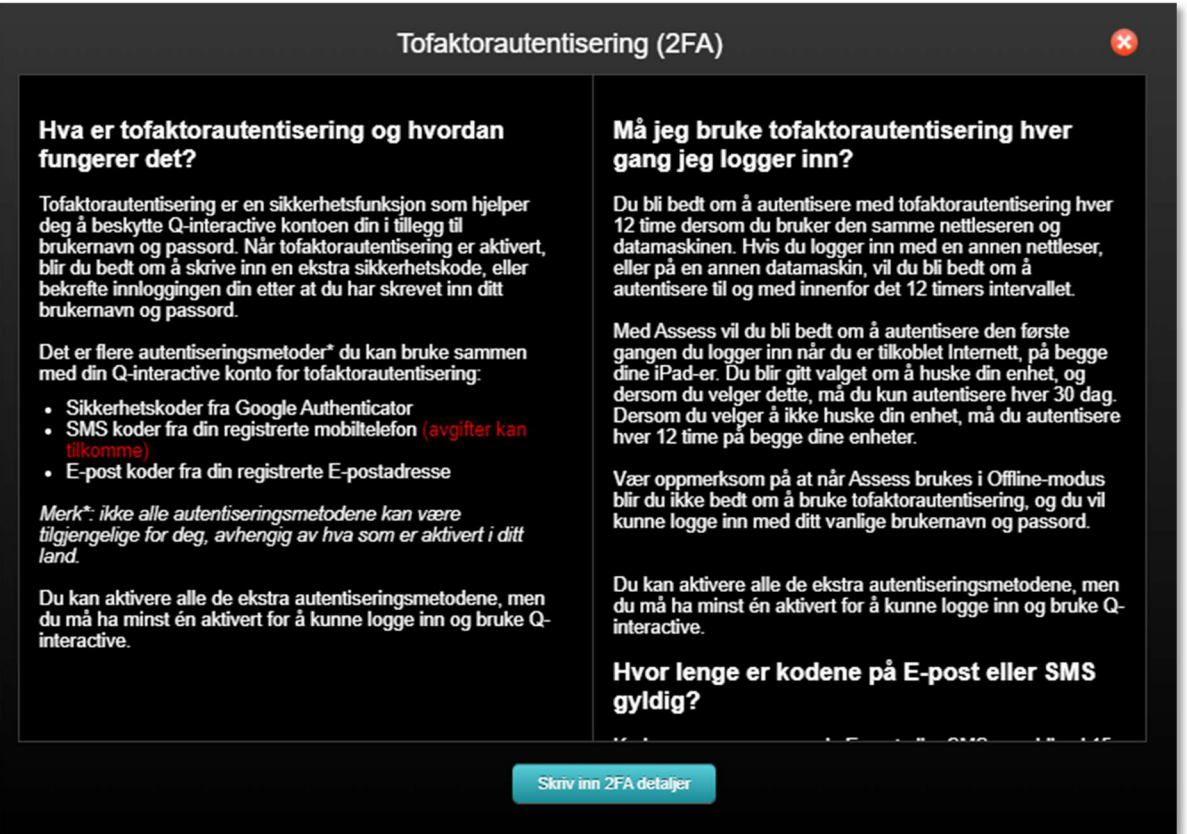

Trinn 5: Etter at du har godkjent lisensvilkårene og konfigurert 2FA, kommer du til startsiden i Central. Derifra har du tilgang til alle funksjonsfanene som finnes i Central – Kontrollpanel, Testpersoner, Batterier, Tester og Support.

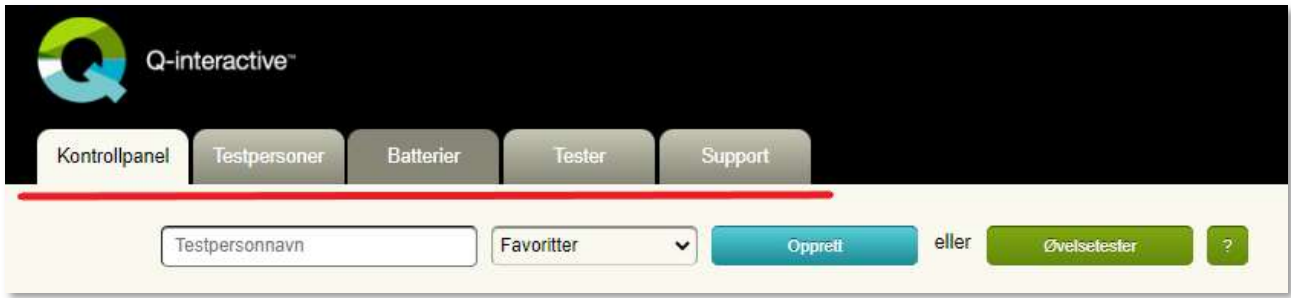

Copyright © 2016 NCS Pearson, Inc. or its affiliate(s). All rights reserved. Pearson and Q-interactive, are trademarks in the U.S. and/or other countries, of Pearson Education, Inc., or its affiliates.

**PEARSON** 

### Pålogging til Q-interactive Assess

Får å kunne logge deg på og åpne Assess, må du først installere appen på begge iPadene som brukes til testing på Q-interactive. Du kan lese mer om hvordan du kan installere Assess i Kapittel 1 Gjør din iPad klar for Q-interactive. Du finner dette kapitlet i Q-interactive Brukerhåndbok under Support-fanen etter pålogging til Central.

Etter at du har installert Q-interactive Assess på begge iPadene, får du tilgang til appen via Q-ikonet (se under) fra Hjem-skjermen på de respektive enhetene.

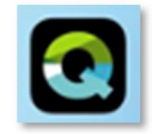

Åpne Assess-appen og bruk den samme påloggingsinformasjonen (brukernavn og passord) som du bruker ved pålogging til Central.

Obs! Første gang du logger deg på Assess-appen, aktiveres nedlastning av innhold. Dette kan ta 10–20 minutter, avhengig av internettets signalstyrke og testinnholdet som er tilknyttet din lisens.

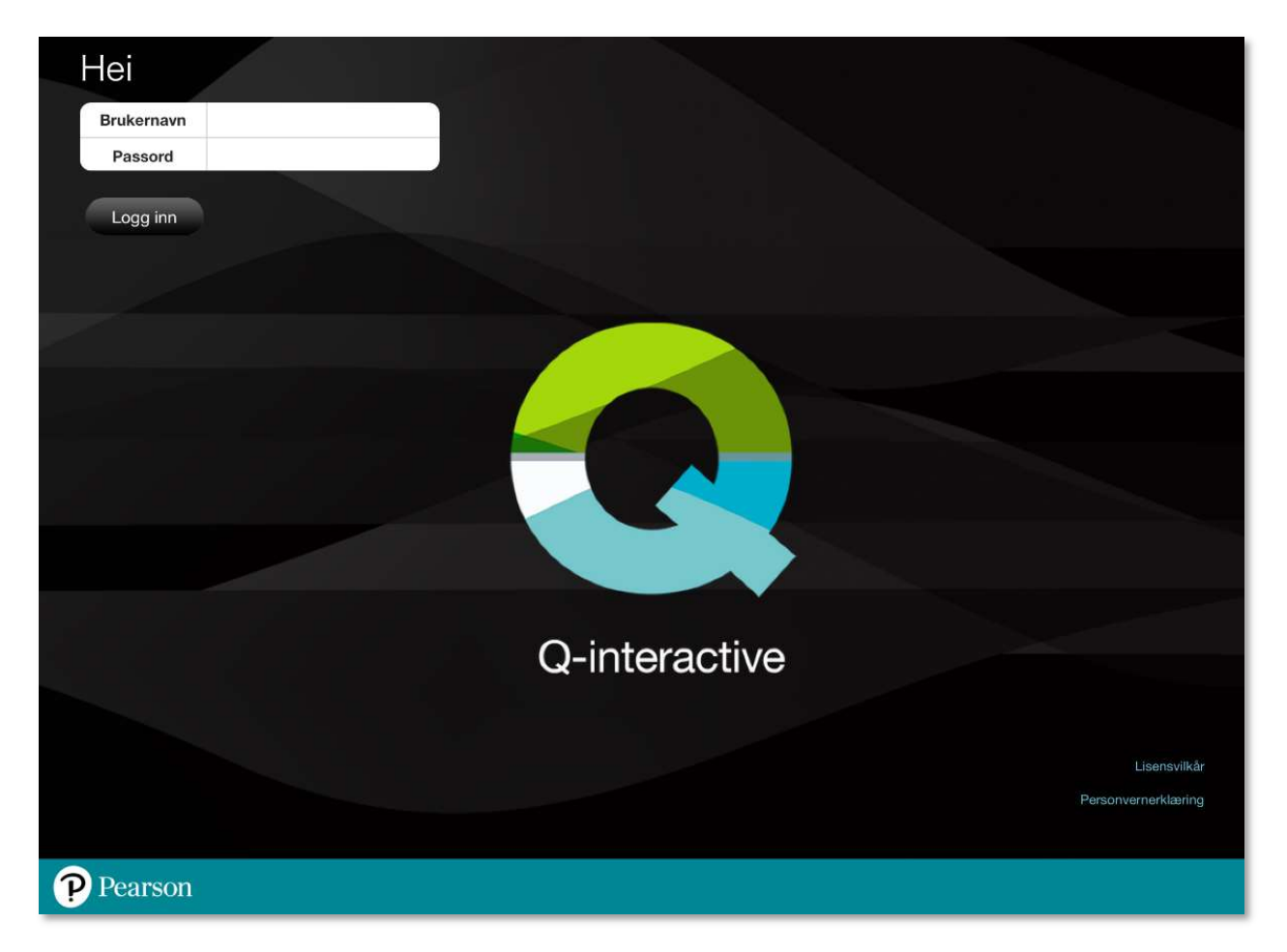

Copyright © 2016 NCS Pearson, Inc. or its affiliate(s). All rights reserved. Pearson and Q-interactive, are trademarks in the U.S. and/or other countries, of Pearson Education, Inc., or its affiliates.

**PEARSON** 

### Tilbakestilling av glemt brukernavn eller glemt passord

Av sikkerhetsmessige årsaker har du fem forsøk på å logge deg på. Hvis du skriver feil brukernavn og/eller passord fem ganger, blir din konto sperret i fem minutter. Hvis du har oppgitt feil brukernavn eller passord til Q-interactive før femte forsøk, kan du hente informasjon om ditt brukernavn eller tilbakestille passordet via alternativene på skjermen.

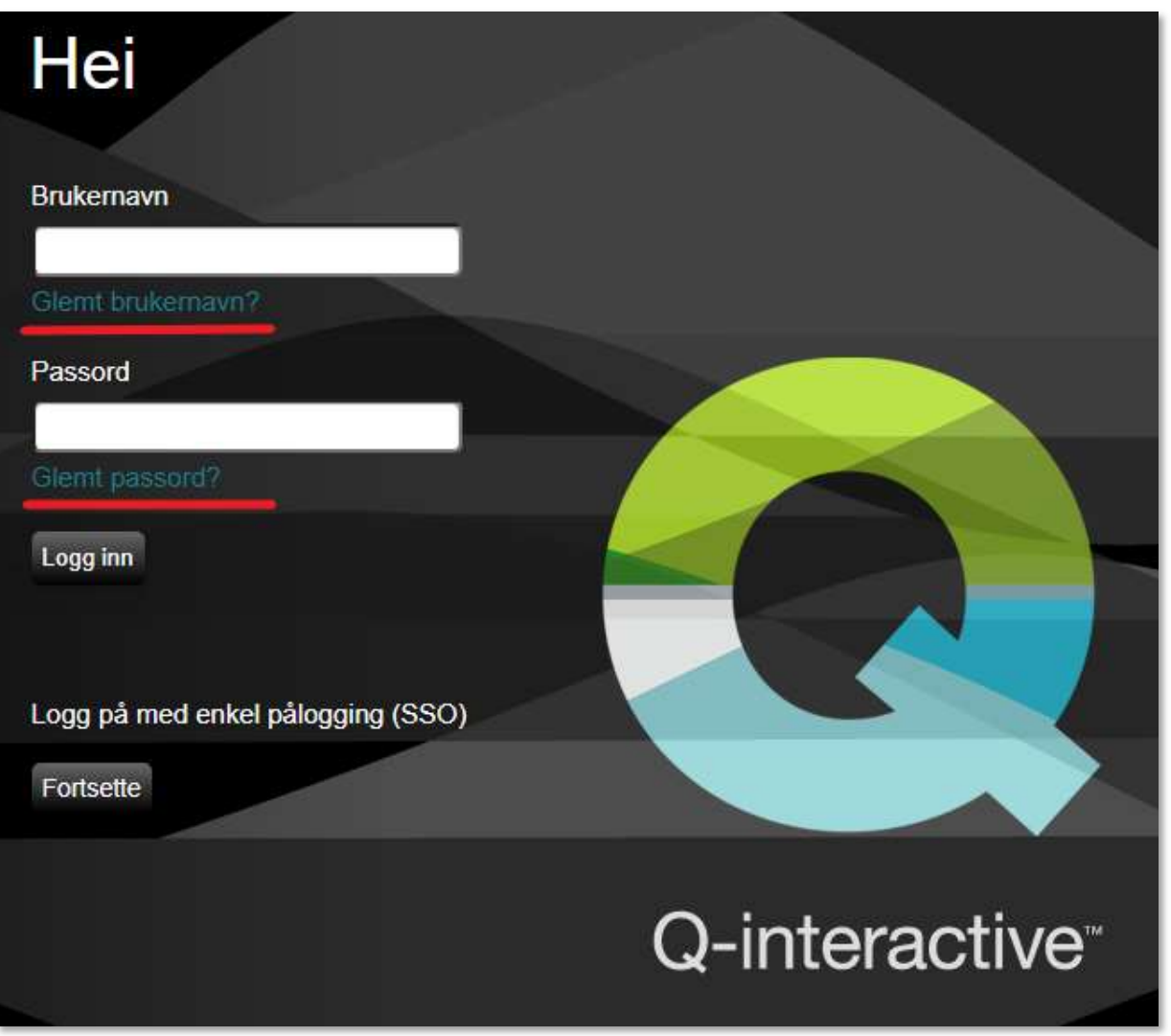

Copyright © 2016 NCS Pearson, Inc. or its affiliate(s). All rights reserved. Pearson and Q-interactive, are trademarks in the U.S. and/or other countries, of Pearson Education, Inc., or its affiliates.

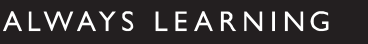

Trinn 1: Klikk på Glemt brukernavn? eller Glemt passord? på påloggingssiden www.qiactive.com til Q-interactive Central, avhengig av om det er brukernavnet eller passordet du ikke husker eller ønsker å tilbakestille.

Trinn 2: Du blir bedt om å oppgi spesifikke opplysninger (se under) for å kunne gå videre.

Hvis du har glemt ditt brukernavn, oppgir du e-postadressen som er tilknyttet din konto i det tilgjengelige feltet, og så sender du den inn.

Hvis du har glemt ditt passord, oppgir du brukernavnet du bruker ved pålogging til Q-interactive i det tilgjengelige feltet, og så sender du det inn.

OBS! Brukernavnet er case-sensitivt/versalsensitivt, så det må skrives inn slik det er registrert i systemet med tanke på små og store bokstaver eller spesialtegn.

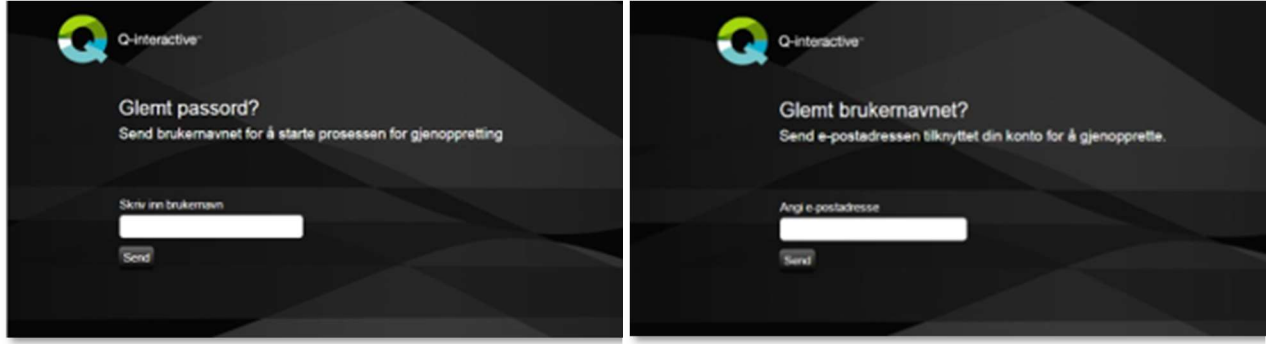

- Trinn 3: Det blir sendt en automatisk e-post med videre instruksjoner til den e-postadressen som er tilknyttet din konto på Q-interactive.
- Trinn 4: Åpne e-posten og klikk på lenken som er oppgitt i e-postan. Lenken vil åpnes i din standardnettleser. Hvis du bruker en annen nettleser til å logge deg på Q-interactive, kan du kopiere og lime URL-adressen (lenken) inn i den samme nettleseren som du ellers bruker ved pålogging

Obs! Lenken som er inkludert i e-posten er kun gyldig i 30 minutter.

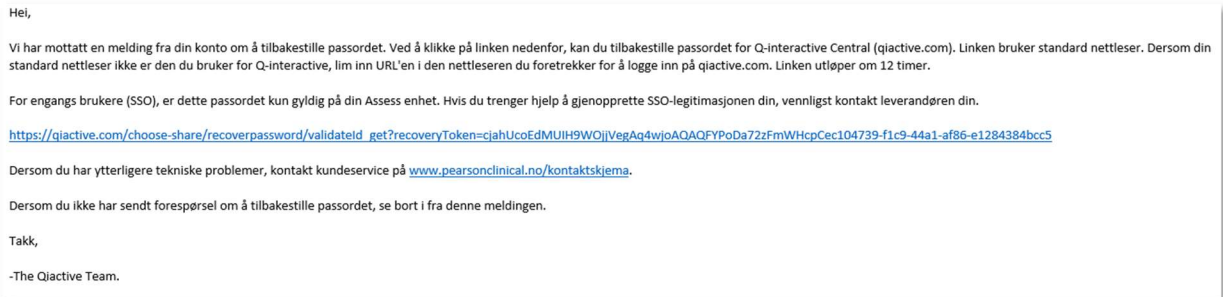

Trinn 5: Når du har klikket på lenken, blir du bedt om å bekrefte din forespørsel om å finne ditt brukernavn eller tilbakestille/oppdatere passordet.

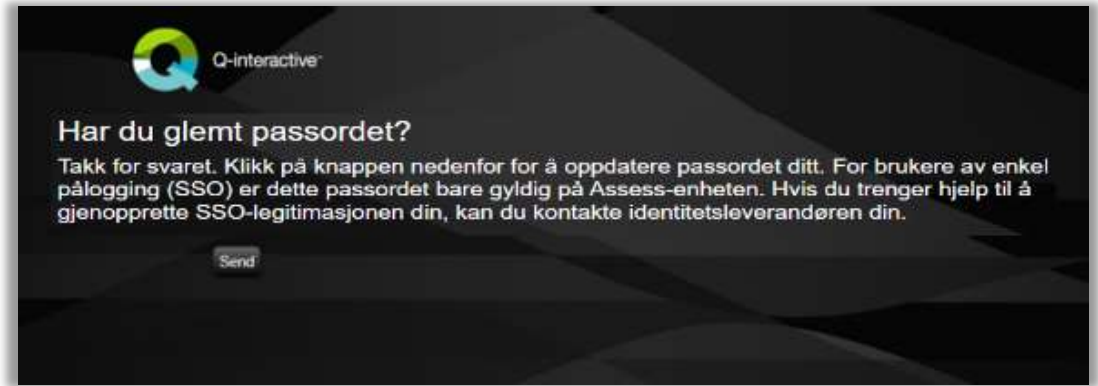

Copyright © 2016 NCS Pearson, Inc. or its affiliate(s). All rights reserved. Pearson and Q-interactive, are trademarks in the U.S. and/or other countries, of Pearson Education, Inc., or its affiliates.

# **PEARSON**

Trinn 6: Hvis du har glemt ditt brukernavn, blir det vist for deg på skjermen slik at du for eksempel kan notere det.

Hvis du har glemt ditt passord, blir du bedt om å opprette et nytt passord og bekrefte det. Etter at det nye passordet er bekreftet, blir du henvist til påloggingssiden for Q-interactive. Ved neste pålogging må du da bruke det nye passordet for å logge deg på og få tilgang til systemet.

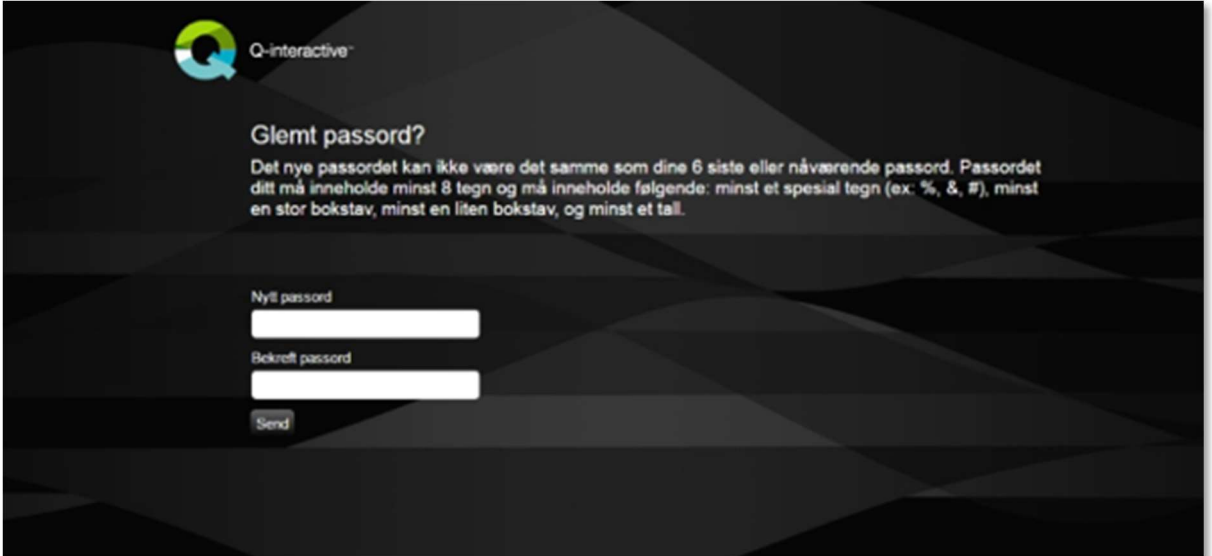

Copyright © 2016 NCS Pearson, Inc. or its affiliate(s). All rights reserved. Pearson and Q-interactive, are trademarks in the U.S. and/or other countries, of Pearson Education, Inc., or its affiliates.

**PEARSON**